スタンドアロン用

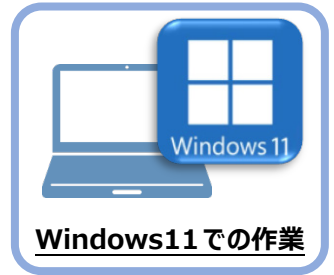

## **5 ライセンスの認証**

新パソコン (Windows11) でプログラムを起動して、ネット認証ライセンス (占有) の 「プロダクトIDの認証」をおこないます。

※ プロダクトIDの認証時は、インターネットに接続された環境が必要です。

## **5-1 ネット認証ライセンス(占有)の、プロダクトID認証手順**

1. デスクトップの[TREND-ONE]をダブルクリックして起動します。

- **TREND-ONE VERE** プログラム
- 2. プロダクトID認証のメッセージが表示された場合は、[はい]を押 して、ネット認証ライセンス(占有)の認証をおこないます。

[プロテクト設定]画面が表示された場合は、[ネット認証]を選択 して、[ネット認証設定]を押します。

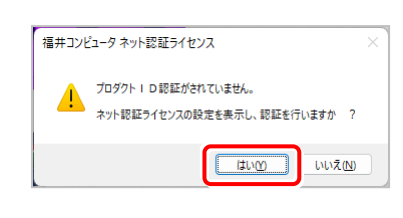

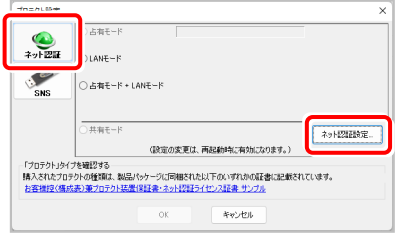

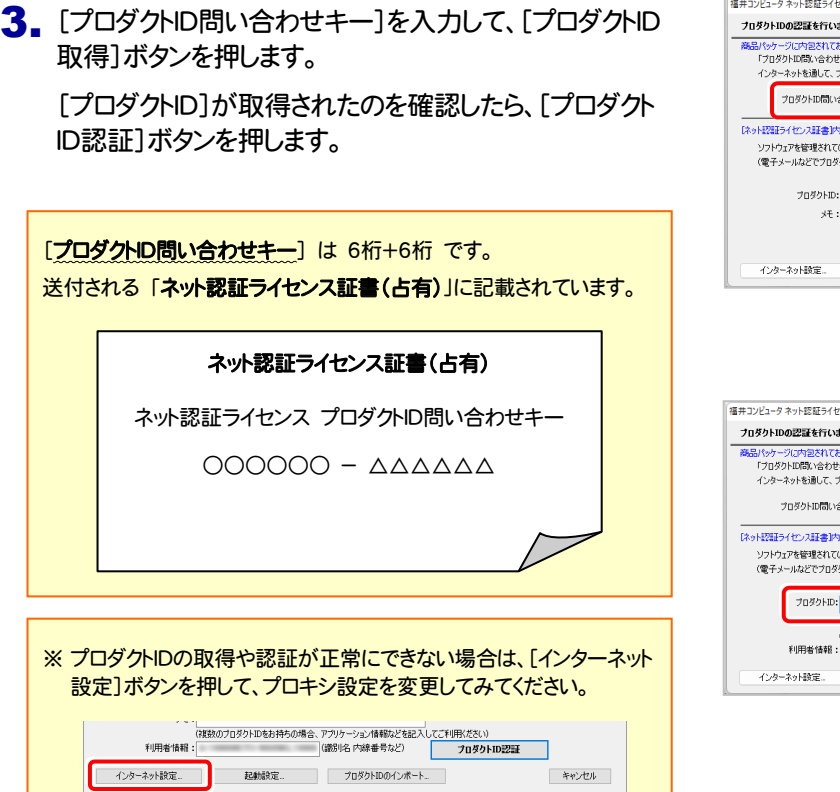

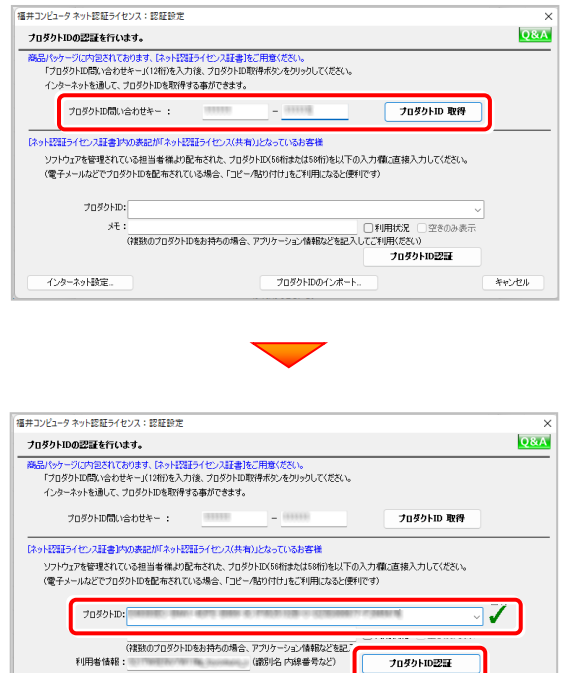

プロダクトIDのインボー

キャンセル

記動設定

4. 「ライセンスの認証と解除の設定」画面が表示されます。 お客様のご利用環境に合わせて、「自動認証時の設定」と 「自動解除時の設定」を設定してください。

## 自動解除は、以下の様な使用方法の時に設定します

事務所内など、常時インターネット接続が可能な環境で使用して おり、

- ・ 複数人でライセンスを使用する場合。
- ・ 他のコンピューターでもライセンスを使用する場合。
- ・ 商品構成の異なるプロダクトIDを、都度切り替えて使用する 場合。
- ※ 自動解除の設定はお客様のご判断でご使用ください。

設定を終えたら、[OK]ボタンを押します。

利用者情報を入力して登録してください。

**5.** プログラムが起動します。

ここでは一旦プログラム右上の「×」ボタンを クリックして、プログラムを終了します。

以上で「ライセンスの認証」は完了です。

[利用者情報] は、プロダクトIDの利用状況(誰が使用している か、どのコンピューターで使用されているか等)を確認する際に 利用されます。

内線番号やニックネーム、コンピューターの識別名などを入力し てください。

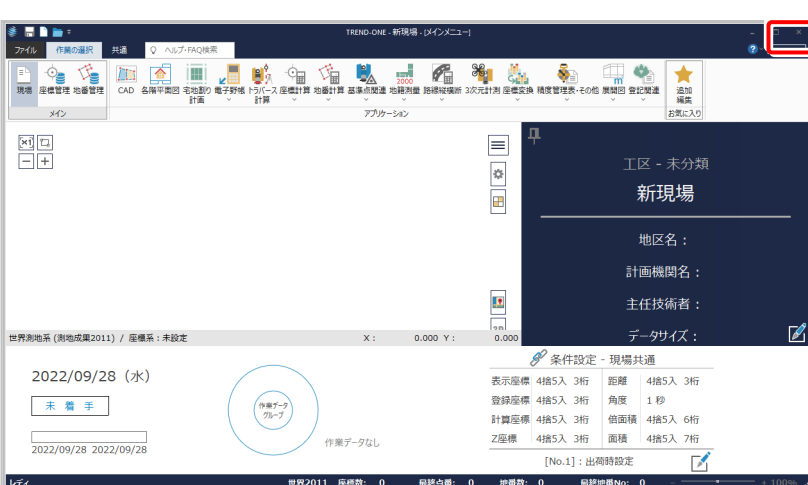

 $K$  ok  $\overline{K}$ 

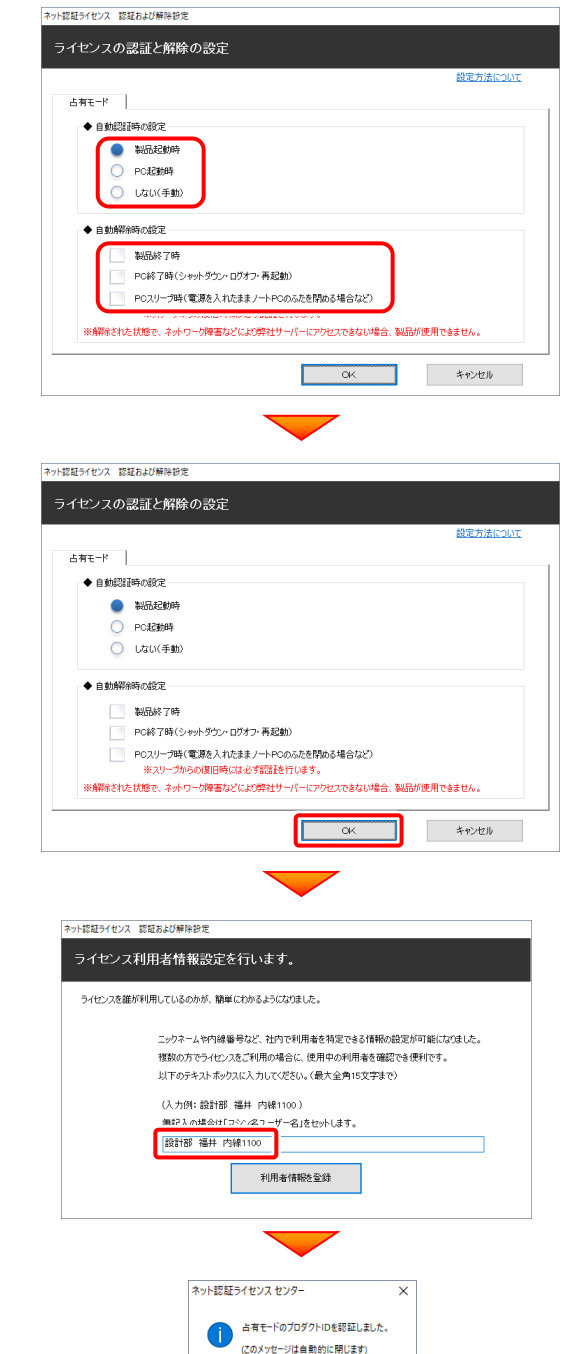